# FS-AP733C Wireless Access Point Software User Guide

## Table of Contents

| Chapter 1 Login Device Management  | 5  |
|------------------------------------|----|
| 1.1 WEB Management Login           | 5  |
| Chapter 2 FIT/FAT AP Switch        | 6  |
| 2.1 Switch from FIT AP to FAT AP   | 6  |
| 2.2 Switch from FAT AP to FIT AP   | 6  |
| Chapter 3 FIT AP System Monitor    | 7  |
| 3.1 Summary                        | 7  |
| 3.2 System Information             | 7  |
| 3.2.1 CPU Usage                    | 7  |
| 3.2.2 Memory Usage                 | 8  |
| 3.3 STA List                       | 8  |
| 3.4 AP List                        | 8  |
| Chapter 4 FIT AP Network Settings  | 9  |
| 4.1 Interface Management           | 9  |
| 5.1 SSH Settings                   | 9  |
| 5.2 Telnet Settings                |    |
| Chapter 6 FIT AP Device Settings   | 10 |
| 6.1 System Configuration           | 10 |
| 6.2 Discovery Mode                 | 10 |
| 6.2.1 Dynamic Discovery            |    |
| 6.2.2 Static Discovery             | 10 |
| 6.3 Time Settings                  | 13 |
| 6.4 User Management                | 14 |
| 6.5 Configuration Management       | 15 |
| 6.6 Device Maintenance             | 16 |
| Chapter 7 FAT AP System Monitor    | 17 |
| 7.1 Summary                        | 17 |
| 7.3 System Information             | 18 |
| 7.3.1 CPU Usage                    |    |
| 7.3.2 Memory Usage                 | 18 |
| 7.4 STA List                       | 20 |
| 7.5 AP List                        | 20 |
| Chapter 8 FAT AP Wireless Settings | 20 |
| 8.1 Basic Settings                 | 20 |
|                                    |    |

| 8.1.1 Radio                               | 20 |
|-------------------------------------------|----|
| 8.1.2 WLAN                                | 23 |
| 8.1.3 Binding                             |    |
| 8.2 Access Control                        | 25 |
| Chapter 9 FAT AP Network Settings         | 25 |
| 9.1 Interface Management                  | 25 |
| 9.1.1 Mode Settings                       | 25 |
| 9.1.2 Bridge Mode                         | 26 |
| 9.1.3 Route Mode                          | 26 |
| 9.2 IPv4 Route                            | 28 |
| 9.3 NAT Forwarding                        | 29 |
| 9.3.1 DMZ Service                         | 29 |
| 9.3.2 DMZ Service Configuration           | 29 |
| 9.3.3 Port Forwarding Service             | 30 |
| 9.3.4 Dynamically Port Forwarding Service | 31 |
| Chapter 10 Security Settings              |    |
| 10.1 Firewall                             |    |
| 10.1.1 DoS Attack                         |    |
| 10.1.2 Dynamic Blacklist                  |    |
| Chapter 11 Expand Application             |    |
| 11.1 WiFi Positioning                     | 34 |
| 11.2 Scan                                 |    |
| 11.2.1 Scan Settings                      | 36 |
| 11.2.2 Rogue AP Settings                  | 37 |
| 11.2.3 Rogue AP List                      |    |
| 11.2.4 Rogue AP White List                | 38 |
| 11.3 BandSteer                            |    |
| Chapter 12 Service Management             |    |
| 12.1 QOS                                  |    |
| 12.1.1 Interface Bandwidth                |    |
| 12.1.2 User Bandwidth                     | 41 |
| 12.2 Remote Access                        | 41 |
| 12.3 SSH Settings                         | 42 |
| 12.4 DHCP SNOOP Settings                  |    |
| 12.5 Telnet Settings                      |    |
| 12.6 Log Management                       | 43 |
|                                           |    |

| Chapter 13 FAT AP Device Management | 4  |
|-------------------------------------|----|
| 13.1 System Configuration 4         | 4  |
| 13.3 User Management4               | 15 |
| 13.4 Configuration Management 4     | 16 |
| 13.4.1 Import Configuration4        | 16 |
| 13.4.2 Export Configuration4        | 16 |
| 13.5 Device Maintenance4            | 17 |
| 13.5.1 Restart Device               | 17 |
| 13.5.2 Restore to Factory Settings4 | 17 |
| 13.5.3 Version Upgrade4             | 17 |
| Appendix Troubleshooting4           | 18 |

## **Chapter 1 Login Device Management**

Wireless access point product provides built-in WEB Server. User can log in the device by WEB webmaster terminal (PC), manage and maintain the device by built-in WEB Server in WEB mode.

Both wireless access point product and WEB webmaster terminal (PC) require network configuration to ensure normal login by WEB webmaster.

Note:

WEB Server of the wireless access point is open by default and default device address is 192.168.1.1. Webmaster terminal (PC) internet access connects with that of device. PC network card configuration is 192.168.1.X network segment, which connects with wireless access point (AP) device internet access, so it is possible to manage wireless AP device by WEB. Input http://192.168.1.1 in the browser address bar of WEB management terminal (PC), the browser shows WEB management login page, the user enters user name and password to log in WEB management page for configuration.

#### 1.1 WEB Management Login

User inputs http://192.168.1.1 in the browser address bar of management PC (WEB webmaster terminal and wireless AP have network access), the browser shows WEB webmaster login page (as shown in Figure 1-1). Input [User name] and [Password], it is "admin" and "admin" by default. After input, click <Login>, log in and shift to the main interface of WEB management configuration.

| FS-AP733C Wireless Access Point | Language English V<br>User Name admin<br>Password •••••<br>Login |
|---------------------------------|------------------------------------------------------------------|
|---------------------------------|------------------------------------------------------------------|

Figure 1-1 WEB Login

Interface Parameter description of WEB log in is shown in Table 1-1.

| Configuration Item | Description                                       |
|--------------------|---------------------------------------------------|
| Language           | Set up language of login page: "中文" and "English" |
| User Name          | User account for login system                     |
| Password           | Password of user account                          |

Table 1-1 Parameter Description of WEB Login Interface

Note: FS access points work in FIT AP mode by default.

## Chapter 2 FIT/FAT AP Switch

#### 2.1 Switch from FIT AP to FAT AP

The default address of device is 192.168.1.1. PC internet access connects with device internet access. PC network card configuration is 192.168.1.X network segment which connects with wireless point device internet access. PC telnets on AP. Default dame of user telnet is "admin" and password is "admin". Switch AP FIT/FAT mode by command, as shown in Figure 2-1. After switching, AP will restart and work in FAT AP mode.

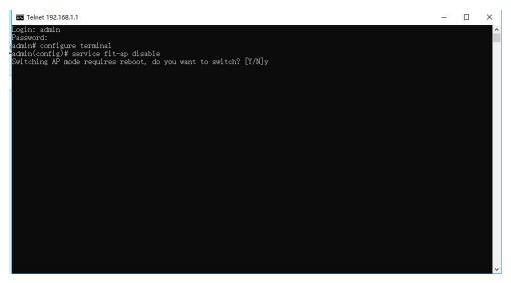

Figure 2-1 Switch from FIT AP to FAT AP

#### 2.2 Switch from FAT AP to FIT AP

The default address of device is 192.168.1.1. PC internet access connects with device internet access. PC network card configuration is 192.168.1.X network segment which connects with wireless point device internet access. PC telnets on AP. Default dame of user telnet is "admin" and password is "admin". Switch AP FIT/FAT mode by command, as shown in Figure 2-2. After switching, AP will restart and work in FIT AP mode.

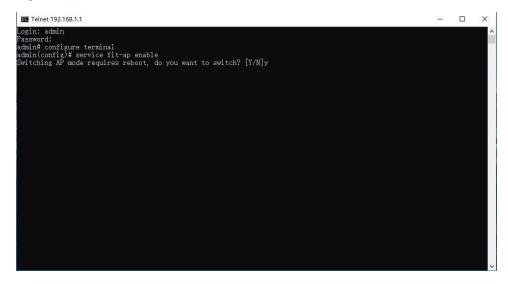

Figure 2-2 Switch from FAT AP to FIT AP

## Chapter 3 FIT AP System Monitor

#### 3.1 Summary

On [Summary] page, you will see present device information of AP, such as [System name], [Model], [Software version], [Hardware version], [MAC address], as shown in Figure 3-1.

| Your current position : MON | NITOR >> Summary                  |
|-----------------------------|-----------------------------------|
| System Name                 | FS-AP733C                         |
| Model                       | FS-AP733C                         |
| Serial Number               | K1JC71906170001                   |
| Software Version            | V200R008C60B307SP05               |
| Hardware Version            | V1.1                              |
| MAC Address                 | 7c:dd:76:00:dc:81                 |
| Radio 1 MAC                 | 7c:dd:76:00:dc:83                 |
| Radio 2 MAC                 | 7c:dd:76:00:dc:84                 |
| Running Time                | 0 Day(s), 1 Hour(s), 27 Minute(s) |
| Device Location             |                                   |
| Bootloader Version          | v1.0.2                            |

#### Figure 3-1 Device Information

#### 3.2 System Information

#### 3.2.1 CPU Usage

Make statistics of device CPU utilization and show this information in real-time. Zoom has three options: "1min", "5min" and "All", for setting up the display of time frame of CPU utilization, as shown in Figure 3-2.

|          | lemory Usage |          |          |          |          |          |          |          |          |         |
|----------|--------------|----------|----------|----------|----------|----------|----------|----------|----------|---------|
| Zoom 1M  | n 5Min       | All      |          |          |          |          |          |          |          |         |
|          |              |          |          |          |          |          |          |          |          |         |
| 80       |              |          |          |          |          |          |          |          |          |         |
|          |              |          |          |          |          |          |          |          |          |         |
|          |              |          |          |          |          |          |          |          |          |         |
| 60       |              |          |          |          |          |          |          |          |          |         |
| 40       |              |          |          |          |          |          |          |          |          |         |
| 40       |              |          |          |          |          |          |          |          |          |         |
|          |              |          |          |          |          |          |          |          |          |         |
| 20       |              |          |          |          |          |          |          |          |          |         |
|          |              |          |          |          |          |          |          |          |          |         |
|          |              |          |          |          | 09:09:18 |          |          |          |          |         |
| 09:08:48 | 09:08:54     | 09:09:00 | 09:09:06 | 09:09:12 |          | 09:09:24 | 09:09:30 | 09:09:36 | 09:09:40 | 09:09:4 |

Figure 3-2 Routing Configuration Page

#### 3.2.2 Memory Usage

Make statistics of device internal storage utilization and show this information in real-time. Zoom has three options: "1min", "5min" and "All", for setting up the display of time frame of internal storage utilization, as shown in Figure 3-3.

| 80<br>60<br>40<br>20<br>11:34:25 11:34:30 11:34:35 11:34:40 11:34:45 11:34:50 11:34:55 11:35:00 11:35:05 11:35:10 1 | Zoo | om 1Min | 5Min All |  |  |  |  |  |
|----------------------------------------------------------------------------------------------------|-----|---------|----------|--|--|--|--|--|
| 40<br>20<br>0                                                                                                    | 80  |         |          |  |  |  |  |  |
| 20<br>0                                                                                                    | 60  |         |          |  |  |  |  |  |
| 0                                                                                                    |     |         |          |  |  |  |  |  |
|                                                                                                    | 40  |         |          |  |  |  |  |  |
|                                                                                                    |     |         |          |  |  |  |  |  |

#### Figure 3-3 Internal Storage Utilization Rate

#### 3.3 STA List

[STA List] lists terminals which access to this AP currently and shows details of each access terminal, as shown in Figure 3-4.

| Your cu<br>Show 1 | o entries           | TOR >> STA List |                |   |            |   |         | Sear    | rch      |    |        |
|-------------------|---------------------|-----------------|----------------|---|------------|---|---------|---------|----------|----|--------|
| MAC 🔺             | Belongs' SSID       | Belongs' BSSID  | Belongs' Radio | ÷ | RSSI (dBm) | ¢ | Tx Rate | Rx Rate | Tx Bytes | R  | Bytes  |
| No data           |                     |                 |                |   |            |   |         |         |          |    |        |
| howing (          | 0 to 0 of 0 entries |                 |                |   |            |   |         |         | ← Previc | us | Next - |

Figure 3-4 STA List

#### 3.4 AP List

Scan periphery AP information. Fit AP scans periphery AP information only when AC distributes template successfully and fit AP has the wireless configuration.

| Show 10           | •       | entries |   |           |            |                      | Sea           | rch |                |        |
|-------------------|---------|---------|---|-----------|------------|----------------------|---------------|-----|----------------|--------|
| SSID Name         |         | BSSID   | Ý | Channel 🝦 | RSSI (dBm) | Beacon Interval (ms) | \$<br>Encrypt | \$  | Belongs' Radio |        |
| No data           |         |         |   |           |            |                      |               |     |                |        |
| Showing 0 to 0 of | f () er | ntries  |   |           |            |                      |               |     | ← Previous     | Next - |

Figure 3-5 Periphery AP List

## **Chapter 4 FIT AP Network Settings**

#### 4.1 Interface Management

The management interface is [management] by default and address is 192.168.1.1. This interface enables the DHCP address pool by default. After obtaining the address, 192.168.1.1 will be replaced automatically.

| Interfac | e Settings            | 5           |            |             |   |                                 |   |          |
|----------|-----------------------|-------------|------------|-------------|---|---------------------------------|---|----------|
| New      | Edit                  | Delete      | Select All | Select None |   | Show 10 - entries Search        |   |          |
| ndex     | ndex 🔺 Interface Name |             |            |             | ¢ | IP Configuration                |   |          |
| 1        |                       | managen     | nent       |             |   | DHCP: 192.168.1.1/255.255.255.0 |   |          |
| 2        |                       | vlan1       |            |             |   | No Address                      |   |          |
| bowing   | 1 to 2 of             | f 2 entries |            |             |   | ← Previou                       | - | 1 Next - |

Figure 4-1 Interface Management

User changes the way to obtain address at this interface as needed by:

- Select "management" interface;
   Click <Edit> in menu;
- 3) Select "IP Configuration Type" in window pop up.

## **Chapter 5 Service Management**

#### 5.1 SSH Settings

| Your current position : | SERVICES >> SSH |     |                   | Apply |
|-------------------------|-----------------|-----|-------------------|-------|
| SSH                     |                 |     |                   |       |
| SSH                     | Enable          |     |                   |       |
| Timeout                 | 300             | S * | 0,30-3600 0:never |       |

#### Figure 5-1 SSH Settings

| Configuration Item | Description                                             |
|--------------------|---------------------------------------------------------|
| Enable SSH         | SSH access switch, you may select "enable" or "disable" |
| Timeout            | Set up timeout of SSH access                            |

Table 5-1 Parameter Description of SSH Access

## 5.2 Telnet Settings

AP enables [Telnet] by default. User may visit AP command line by Telnet mode. The configuration page is shown in Figure 5-2.

| Your current position : | SERVICES >> Telr | net |                   | Apply |
|-------------------------|------------------|-----|-------------------|-------|
| Telnet                  |                  |     |                   |       |
| Telnet                  | Enable           |     |                   |       |
| Timeout                 | 300              | s * | 0,30-3600 0:never |       |

#### Figure 5-2 Telnet Settings

| Configuration item | Description                                                |
|--------------------|------------------------------------------------------------|
| Enable Telnet      | Telnet access switch, you may select "enable" or "disable" |
| Timeout            | Set up timeout of Telnet access                            |

Table 5-2 Parameter Description of Telnet Access

## **Chapter 6 FIT AP Device Settings**

#### 6.1 System Configuration

"System Name" can be modified in [System Configuration] > [Device], as shown in Figure 6-1.

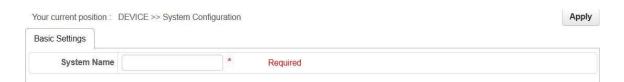

Figure 6-1 System Configuration

#### 6.2 Discovery Mode

The user can set up discovery mode on [Device Management] page, it is "dynamic discovery" by default.

#### 6.2.1 Dynamic Discovery

FIT AP supports broadcast discovery, Option43 discovery and DNS discovery.

• Broadcast discovery

AP and AC are in the same layer-two network. When AP obtains dynamically or manually configures address in the same network segment as AC, AP can discover AC directly by layer-two broadcast and go online successfully.

• Option43 discovery

AP acquires IP and Option43 (with ac\_ip) through DHCP Server, and AP sends unicast discovery online request to specific AC based on ac\_ip.

• DNS discovery

AP and AC are in the layer-three network. AP acquires IP, DNS Server IP and Domain name through DHCP Server. AP sends AC discovery request by broadcast in the layer-two network, no response, then AP sends ARP message according to DNS Server IP acquired, and find DNS Server; then AP requests DNS Server resolution domain name according to Domain name, acquires ac\_ip. ap and ac goes online interactively in a unicast way.

If DHCP Server on AP upper layer does not match DNS Server IP and Domain name, you can configure Domain name and DNS Server IP on AP page directly. On AP page, AC hostname and AC domain constitute Domain name. If the full name of Domain name is dns.test.com, then AC hostname should be DNS and AC domain should be test.com.

| Your current position : D | EVICE >> Discovery | Mode | Apply |
|---------------------------|--------------------|------|-------|
| AC Discovery              |                    |      |       |
| Discovery Mode            | Dynamic            |      |       |
| Tunnel Keepalive          | Disable            |      |       |
| AC Host Name              |                    |      |       |
| AC Domain                 |                    |      |       |
| AC Control Port           | 5246               | *    |       |
| AC Data Port              | 5247               | *    |       |
| Primary DNS Server        |                    |      |       |
| Secondary DNS Server      |                    |      |       |

Figure 6-2 Dynamic Discovery

#### 6.2.2 Static Discovery

Configure "static discovery" on AP [Device Management] page, in "static discovery" mode, you need to configure [AP IP address], [Subnet mask], [AC IP address] manually. [AC IP address] may be configured on [Discovery mode] page, as shown in Figure 6-3.

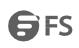

| Your current position : | DEVICE >> Discover | Mode | Apply |
|-------------------------|--------------------|------|-------|
| AC Discovery            |                    |      |       |
| Discovery Mode          | Static             |      |       |
| Tunnel Keepalive        | Disable -          |      |       |
| IP Protocol Support     | IPv4               |      |       |
| AC IPv4 Address         |                    | *    |       |
| AC2 IPv4 Address        |                    |      |       |
| AC3 IPv4 Address        |                    |      |       |
| AC4 IPv4 Address        |                    |      |       |
| AC5 IPv4 Address        |                    |      |       |
| AC Control Port         | 5246               | *    |       |
| AC Data Port            | 5247               | *    |       |

#### Figure 6-3 Static Discovery

| Configuration Item                                                                                 | Description                                                  |  |  |  |
|----------------------------------------------------------------------------------------------------|--------------------------------------------------------------|--|--|--|
| Discovery Mode Set up AC discovery mode of AP, you may select "dynamic discovery" or "s discovery" |                                                              |  |  |  |
| Tunnel Keepalive Tunnel keep-alive switch, you may select "disable" or "enable"                    |                                                              |  |  |  |
| IP Protocol Support                                                                                | Designate IP protocol type utilized, it is "IPv4" by default |  |  |  |
| AC IPv4 Address                                                                                    | Designate AC IP address in static discovery mode             |  |  |  |
| AC Host Name                                                                                       | Designate host name of target AC                             |  |  |  |
| AC Domain                                                                                          | Designate AC domain                                          |  |  |  |
| Primary DNS Server                                                                                 | Designate DNS server address                                 |  |  |  |
| Secondary DNS Server                                                                               | Designate standby DNS server address                         |  |  |  |

Table 6-1 Parameter Description of Discovery Mode

AP address and subnet mask of AP is set up on interface management by editing [management-interface], as shown in Figure 6-4. Message sent by default AP will have no management VLAN tag. If it is necessary to make management message sent by AP has management VLAN tag, then fill management VLAN ID in [VLAN ID], but eth1 port should be changed into Tagged member in management VLAN.

| Your cur | rent positi | on : | NETWORK >> Inter | face | Management |            |         |           |        |   |   | Apply      |
|----------|-------------|------|------------------|------|------------|------------|---------|-----------|--------|---|---|------------|
| Interfac | e Settings  |      |                  |      |            |            |         |           |        |   |   |            |
| New      | Edit        | De   | lete Select All  | Se   | lect None  |            | Show 10 | - entries | Search |   |   |            |
| Index    |             | Int  | erface Name      |      | Ą          | IP Configu | ration  |           |        |   |   |            |
| 1        |             | n    | Edit             |      |            |            |         |           | ,      | • |   |            |
| 2        |             | v    | Interface N      | ame  | managemen  | nt         |         |           |        |   |   |            |
| Showing  | 1 to 2 of   | 2    | Access V         | LAN  | vlan1 -    |            |         |           |        | 5 | 1 | $Next \to$ |
|          |             |      | IP Configuration | Туре | DHCP       |            |         |           |        |   |   |            |
|          |             |      |                  |      |            |            |         |           | Yes No |   |   |            |
|          |             | L    |                  |      |            |            |         |           |        |   |   |            |

#### Figure 6-4 Configure Management Interface

| Configuration Item    | Description                                                                                       |
|-----------------------|---------------------------------------------------------------------------------------------------|
| Visit VLAN            | Configure VLAN of wireless service operation                                                      |
| IP Configuration Type | Designate ways to obtain address by management interface. It has two options: "DHCP" and "static" |
| IP Address            | Configure interface IP address                                                                    |
| Subnet Mask           | Configure interface subnet mask                                                                   |
| Default Gateway       | Configure interface default gateway                                                               |

Table 6-2 Parameter Description of Interface Configuration

## 6.3 Time Settings

#### Set up local time of system, as shown in Figure 6-5.

| Your current position : | DEVICE >> Time Settings | Apply |
|-------------------------|-------------------------|-------|
| Time Synchronization    |                         |       |
| Current Time            | 01/01/1970 08:19:21     |       |
| Synchronous Mode        | Manual                  |       |
| System Time             | mm/dd/yy HH:MM:SS       |       |

#### Figure 6-5 Manual Time Settings

| Your current position : DE | VICE >> Time Settings |          | Apply |
|----------------------------|-----------------------|----------|-------|
| Time Synchronization       |                       |          |       |
| Current Time               | 01/01/1970 08:19:33   |          |       |
| Synchronous Mode           | Auto -                |          |       |
| Synchronization Interval   | 6                     | h * 1-48 |       |
| Primary NTP Server         |                       | *        |       |
| Secondary NTP Server       |                       |          |       |

#### Figure 6-6 Automatic Synchronization Time

| Configuration Item     | Description                                                                                                    |
|------------------------|----------------------------------------------------------------------------------------------------|
| Synchronization Mode   | Configure system time synchronization mode. You may select "manual" or "automatic"                                         |
| System Time            | Set up current time of system                                                                                              |
| Synchronization Period | Period for system synchronizes the time automatically                                                                      |
| Primary NTP Server     | Set up the IP address of NTP Server. NTP Server is the network time server for synchronizing computer time on the internet |
| Secondary NTP Server   | When NTP server 1 is not available, the system will synchronize time with NTP server 2                                     |

Table 6-3 Parameter Description of Time Settings

#### Note:

• NTP (Network Time Protocol) provides router, switch and workstation with time synchronization. With time synchronization, you can connect relevant event record on multiple network devices and it is good for analyzing complicated malfunction and safety events.

• Time limits of other functions of the router (such as a firewall) become effective only when GMT time is acquired through the Internet or system time is set up manually.

#### 6.4 User Management

Open [User Management] page, you can change the administrator password or add the new user to control access to the management page, as shown in Figure 6-7.

When adding user, there are three types of user role: "visitor", "administrator" and "system administrator", as shown in Figure 6-8. "Visitor" has the lowest access level and can check [System information] only; "administrator user" can check and perform regular settings, but can't perform senior settings such as user management; "system administrator" has the highest access level.

| Your cur | Apply   |        |              |             |                      |   |
|----------|---------|--------|--------------|-------------|----------------------|---|
| User Ma  | anageme | nt     |              |             |                      |   |
| New      | Edit    | Delete | e Select All | Select None |                      |   |
| Index    |         | *      | User Name    |             | \$<br>User Roles     | ÷ |
| 1        |         |        | admin        |             | System Administrator |   |

#### Figure 6-7 User Management

| rour cur | rent posit | ion : DEV | ICE >> User Ma | anagement   |   |        | Apply |
|----------|------------|-----------|----------------|-------------|---|--------|-------|
| User Ma  | anageme    | nt        |                |             |   |        |       |
| New      | Edit       | Delete    | Select All     | Select None |   |        |       |
| ndex     |            | New       |                |             |   | ×      |       |
|          |            |           | User Nan       | ne admin    | * |        |       |
|          |            | 20<br>    | User Role      | es Visitor  | • |        |       |
|          |            |           | Passwo         | rd          | * |        |       |
|          |            | Co        | onfirm Passwo  | rd          | * |        |       |
|          |            |           |                |             |   | Yes No |       |

#### Figure 6-8 Add User

| Configuration Item | Description                               |
|--------------------|-------------------------------------------|
| User Name          | Configure user name                       |
| User Role          | Configure user authority                  |
| Password           | Set up password                           |
| Confirm Password   | Input password again and confirm password |

Table 6-4 Parameter Description of Add User

#### 6.5 Configuration Management

Configuration management is divided into two parts [Import] and [Export].

Configure document import and export.

Select menu [Configuration Management] > [Import] /[Export], you may import or export AP configuration files. With export configuration function, you can save AP configuration in the computer by files for use in the future. Before upgrading AP software or loading new configuration files, the backup original configuration of AP to prevent configuration loss in process of software upgrading or loading new configuration files.

With Import configuration function, you can re-import configuration files saved or edited before.

If you need to configure the same settings for multiple APs, you can configure one AP first, save its configuration file, then import it to other AP. It saves configuration time.

When device parameters are configured, you can back up this configuration information. In the event of device breakdown, it will restore to the status before backup. Open [Export] page, click <Export>, as shown in Figure 5-10, dialog box of saving file appears. Operate as instructed will backup configuration parameters. If you want to import, just click [Import configuration], designate files you want to recover, then click <Import>, as shown in Figure 5-9, the configuration in files will be written into the device again.

| Your curre | ent position : | DEVICE >> Config Management |
|------------|----------------|-----------------------------|
| Import     | Export         |                             |
| Config     | guration File  | •                           |
| Import     |                |                             |

#### Figure 6-9 Import Configuration

| Your current position : | DEVICE >> Config Management |
|-------------------------|-----------------------------|
| Import Export           |                             |
| Export                  |                             |

Figure 6-10 Export Configuration

#### 6.6 Device Maintenance

Device maintenance consists of three parts: [Restart], [Restore Factory Settings] and [Upgrade].

| <ul> <li>Device Restart</li> </ul> | Click <restart></restart> | to restart the device, | as shown i | in Figure 6-11 |  |
|------------------------------------|---------------------------|------------------------|------------|----------------|--|
|------------------------------------|---------------------------|------------------------|------------|----------------|--|

| Your curre | nt position : DEVICE >> Devi | ce Maintenan |
|------------|------------------------------|--------------|
| Restart    | Reset To Factory Default     | Upgrade      |
| Restart    | ]                            |              |

Figure 6-11 Restart Device

• Restore Factory Settings Click <Restore > to restore factory settings by software, as shown in Figure 6-12. For restoring factory settings by hardware, when device is on, press "Reset" longer than 5s, device will be restored to default value.

| Your curren | t position : DEVICE >> Devi | ice Maintenand |
|-------------|-----------------------------|----------------|
| Restart     | Reset To Factory Default    | Upgrade        |
| Restore     |                             |                |
|             |                             |                |

#### Figure 6-12 Restore Factory Settings

Note:

1. All settings of AP will be restored to factory default value, which

Default user name: admin

Default password: admin

Default IP address:192.168.1.1

Default subnet mask: 255.255.255.0

2. Please backup configuration information before restoring factory settings. Restore AP configuration by loading backup configuration when necessary.

• Upgrade As shown in Figure 6-13, click <Browse> to select document for upgrading, then click <Upgrade> to upgrade the device.

| Your curre | nt position : | DEVICE >> Devi | ce Maintenance |  |
|------------|---------------|----------------|----------------|--|
| Restart    | Reset To F    | actory Default | Upgrade        |  |
| Ver        | rsion Image   | browse no f    | iles selected  |  |
| Upgrade    |               |                |                |  |

Figure 6-13 Version Upgrade

#### Note:

When upgrade, please select software which has the same version as present hardware. Do not turn off AP during upgrading, otherwise it will cause damage to AP.

## Chapter 7 FAT AP System Monitor

#### 7.1 Summary

On the [Summary] page, you will see device information of AP, such as system name, model, software version, hardware version, MAC address.

| Your current position : MON | NTOR >> Summary                   |
|-----------------------------|-----------------------------------|
| System Name                 | FS-AP733C                         |
| Model                       | FS-AP733C                         |
| Serial Number               | K1JC71906170001                   |
| Software Version            | V200R008C60B307SP05               |
| Hardware Version            | V1.1                              |
| MAC Address                 | 7c:dd:76:00:dc:81                 |
| Radio 1 MAC                 | 7c:dd:76:00:dc:83                 |
| Radio 2 MAC                 | 7c:dd:76:00:dc:84                 |
| Running Time                | 0 Day(s), 1 Hour(s), 27 Minute(s) |
| Device Location             |                                   |
| Bootloader Version          | v1.0.2                            |

#### Figure 7-1 Summary

#### 7.2 Connection Status

[Connection Status] page is under route mode for displaying current Wan connection status of AP, DHCP address pool at Lan side, Lan address, as shown in Figure 7-2.

| ONITOR            | Your current position : MON | IITOR >> Connection Statu: |
|-------------------|-----------------------------|----------------------------|
| Summary           | WAN Mode                    | Static                     |
| Connection Status | Status                      | Up                         |
| System Info       | WAN IP                      | 10.172.0.2                 |
| STA List          | WAN Mask                    | 255.255.255.0              |
| AP List           | Gateway                     | 10.172.0.1                 |
|                   | DNS Servrer                 |                            |
|                   | LAN IP                      | 10.0.0.1                   |
|                   | LAN Mask                    | 255.255.255.0              |
|                   | DHCP Server                 | Disable                    |

Figure 7-2 Connection Status

#### 7.3 System Information

#### 7.3.1 CPU Usage

Make statistics of device CPU utilization and show such information in real-time. Zoom has three options: [1Min], [5 Min] and [All], for setting up the time frame of CPU utilization information, as shown in Figure 7-3.

| Jsage Mem | ory Usage |          |          |          |          |          |          |          |          |
|-----------|-----------|----------|----------|----------|----------|----------|----------|----------|----------|
| Zoom 1Min | 5Min All  |          |          |          |          |          |          |          |          |
|           |           |          |          |          |          |          |          |          |          |
| 80        |           |          |          |          |          |          |          |          |          |
|           |           |          |          |          |          |          |          |          |          |
| 60        |           |          |          |          |          |          |          |          |          |
|           |           |          |          |          |          |          |          |          |          |
| 40        |           |          |          |          |          |          |          |          |          |
|           |           |          |          |          |          |          |          |          |          |
| 20        |           |          |          |          |          |          |          |          |          |
| 0         |           |          |          |          | 0        |          |          | ~        |          |
|           | 10:49:34  | 10:49:40 | 10:49:46 | 10:49:52 | 10:49:56 | 10:50:02 | 10:50:08 | 10:50:14 | 10:50:20 |
| 10:49:28  |           |          |          |          |          |          |          |          |          |

Figure 7-3 CPU Utilization Rate

#### 7.3.2 Memory Usage

Make statistics of device internal storage utilization and show such information in real-time. Zoom has three options: [1Min], [5 Min] and [All], for setting up the time frame of internal storage utilization information, as shown in Figure 7-4.

|    | Min 5Min | All |  |  |  |  |  |
|----|----------|-----|--|--|--|--|--|
|    |          |     |  |  |  |  |  |
| 80 |          |     |  |  |  |  |  |
|    |          |     |  |  |  |  |  |
| 60 |          |     |  |  |  |  |  |
|    |          |     |  |  |  |  |  |
| 40 |          |     |  |  |  |  |  |
| 40 |          |     |  |  |  |  |  |
| 20 |          |     |  |  |  |  |  |
|    |          |     |  |  |  |  |  |

Figure 7-4 Memory Usage

### 7.4 STA List

[STA List] lists terminals accessed to this AP and shows details of each access terminal, as shown in Figure 7-5.

| ow 10 💌      | entries     |                |                |              |         |         | Search   |     |          |
|--------------|-------------|----------------|----------------|--------------|---------|---------|----------|-----|----------|
| AC 🔺 Belongs | S SID 🔶 Bel | longs' BSSID 🗍 | Belongs' Radio | RSSI (dBm) 👙 | Tx Rate | Rx Rate | Tx Bytes | ÷ F | Rx Bytes |
| ) data       |             |                |                |              |         |         |          |     |          |

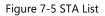

#### 7.5 AP List

#### Scan peripheral AP information, as shown in Figure 7-6.

| SSID Name 🔺   | BSSID             | Channel 🔶 | RSSI (dBm) | Beacon Interval (ms) | Encrypt 🔶     | Belongs' Radio |  |
|---------------|-------------------|-----------|------------|----------------------|---------------|----------------|--|
|               | 14:3e:bf:c0:26:72 | 11        | -65        | 100                  | WPA2 PSK,CCMP | Radio-1        |  |
| 27f           | 9c:21:6a:da:4b:6c | 11        | -69        | 100                  | WPA PSK,CCMP  | Radio-1        |  |
| ARCH_ROOT     | 94:fe:22:76:ce:98 | 6         | -60        | 100                  | WPA2 PSK,CCMP | Radio-1        |  |
| ChinaNet-icit | 00:0e:8e:22:c4:d4 | 1         | -60        | 100                  | WPA2 PSK,TKIP | Radio-1        |  |
| H3C 2620 2.4G | 70:f9:6d:b6:24:b0 | 1         | -95        | 100                  | WPA2 PSK,CCMP | Radio-1        |  |
| liangweiyi    | 74:51:ba:64:bf:d7 | 1         | -27        | 100                  | WPA2 PSK,CCMP | Radio-1        |  |
| LIN 1+        | c0:ee:fb:d8:ca:0a | 6         | -61        | 100                  | WPA2 PSK,CCMP | Radio-1        |  |
| LOTTO1234     | 40:16:9f:60:34:20 | 6         | -95        | 100                  | WPA2 PSK,CCMP | Radio-1        |  |
| phone         | fc:db:b3:6f:47:64 | 1         | -57        | 100                  | WPA2 PSK,CCMP | Radio-1        |  |
| SZU_WLAN      | c4:ca:d9:3f:45:30 | 1         | -75        | 100                  | None          | Radio-1        |  |

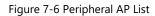

## **Chapter 8 FAT AP Wireless Settings**

#### 8.1 Basic Settings

Set up basic wireless network parameters here, such as [RF ID], [Wireless Mode], [Channel], [Channel Bandwidth], [Transmitted Power], etc.

#### 8.1.1 Radio

Enter [Wireless] > [Basic] to set up radio frequency information, including [Wireless Mode], [Channel], [Channel Bandwidth], [Transmitted Power], [A-MPDU], [WMM], [RTS Threshold], [OBSS Coexistence] and [Signal Strength Limit], RF configuration page is shown in Figure 8-1, and Figure 8-2.

| Your current position :          | WIRELESS >> Basic                      |                   | Apply |  |
|----------------------------------|----------------------------------------|-------------------|-------|--|
| Radio WLAN                       | Binding                                |                   |       |  |
| Radio ID                         | 1 🔻                                    |                   |       |  |
| National/Regional                | China 🔻                                |                   |       |  |
| Frequency Band                   | 2.4G ¥                                 |                   |       |  |
| Wireless Mode IEEE 802.11b/g/n 🔻 |                                        |                   |       |  |
| Channel                          | nnel 11 V                              |                   |       |  |
| Channel Bandwidth                | 40 • MHz                               |                   |       |  |
| Transmit Power                   | Transmit Power 23 dBm * 10-23, 0: auto |                   |       |  |
| A-MPDU                           | Enable 🔻                               |                   |       |  |
| WMM                              | Enable 🔻                               |                   |       |  |
| RTS Threshold                    | 2347                                   | * 256-2347        |       |  |
| OBSS Coexistence                 | Disable •                              |                   |       |  |
| Signal Strength Limit            | -95                                    | dBm * (-95)-(-30) |       |  |

#### Figure 8-1 RF 1 Information

| Your current position : | WIRELESS >> Basic              |                   | Apply |  |
|-------------------------|--------------------------------|-------------------|-------|--|
| Radio WLAN              | Binding                        |                   |       |  |
| Radio ID                | 2 🔻                            |                   |       |  |
| National/Regional       | China 🔻                        |                   |       |  |
| Frequency Band          | Frequency Band 5.8G V          |                   |       |  |
| Wireless Mode           | Wireless Mode IEEE 802.11a/n 🔻 |                   |       |  |
| Channel                 | nel 149 T                      |                   |       |  |
| Channel Bandwidth       | 40 V MHz                       |                   |       |  |
| Transmit Power          | 23 dBm * 10-23, 0: auto        |                   |       |  |
| A-MPDU                  | Enable 🔻                       |                   |       |  |
| WMM                     | Enable 🔻                       |                   |       |  |
| RTS Threshold           | 2347                           | * 256-2347        |       |  |
| OB\$\$ Coexistence      | Disable 🔻                      |                   |       |  |
| Signal Strength Limit   | -95                            | dBm * (-95)-(-30) |       |  |

#### Figure 8-2 RF 2 Information

#### For specifics of RF configuration parameter, refer to Table 8-1.

| Configuration Item    | Description                                                                                                    |
|-----------------------|----------------------------------------------------------------------------------------------------|
| RF ID                 | Select RF card to be configured, RF 1 is 2.4GHz RF, RF 2 is 5.8GHz RF, shift between different RF configurations by a drop-down list of [RF ID]                                                                                                    |
| Country/Regional      | Country of the region of RF information utilized, select "China" or "the United States"                                                                                                    |
| Frequency Band        | Select frequency band utilized by RF card                                                                                                    |
| Wireless Mode         | Select mode, mode parameters supported by RF 1(2.4G) are: IEEE 11b/g/n, IEEE 11b, IEEE 11b/g; mode supported by RF 2 (5.8GHz): IEEE 802.11a, IEEE802.11a/n                                                                                                    |
| Channel               | Channel varies from the openness of frequency band resources of each country. Select suitable work channel from the drop-down list based on frequency plan of your country                                                                                                    |
| Channel Bandwidth     | In 11N work mode, the channel bandwidth has two options: "HT20" and "HT40". HT20 is for compatibility concerns, e.g., if signal of the same frequency exists in a region, to reduce disturbance to them as much as possible, it is required to set up channel bandwidth to be HT20 to reduce frequency band overlay; HT40 is for high performance concerns: HT 40 equals to binding of two HT20s, one is master and the other is slave. Master channel sends beacon message and some data message, slave signal sends other messages                                                                                                    |
| Transmitted Power     | Adjust wireless signal transmitting power of products. The higher output power, the wider coverage of wireless signal of the device, but power consumption and disturb to the neighboring device will also be higher                                                                                                    |
| A-MPDU                | A-MPDU is aggregation MPDU. Cost is reduced and system throughput is enhanced by sending several MPDUs at a time. There are two options: "On" and "Off"                                                                                                    |
| WMM                   | Wireless multimedia. It has two options: "Enable" and "Disable"                                                                                                    |
| RTS Threshold         | The radio packet transmission request (RTS: Request To Send) for configuring the AP is mainly used to resolve network conflicts. When two sites send data to the AP at the same time, a conflict occurs, which may result in data loss. The RTS threshold is to solve this problem. When the data packet to be sent is greater than the RTS threshold, the RTS mechanism is activated, and the station first sends an RTS to the AP to inform the AP that the data will be sent. When the AP receives the application, it will send a CTS to notify other sites and ask them to postpone the transmission. At the same time, the AP notifies the site that sent the request to send data. The setting range is 0-2346, it is recommended to use the default value |
| OBSS Coexistence      | OBSS sites coexist. Multi-OBSS competition under the MU-MIMO transmission mechanism will form channel preemption and reduce overall throughput. Here, the default shutdown coexistence is set. It is recommended to use the default value                                                                                                    |
| Signal Strength Limit | It is for setting up the signal intensity threshold for allowing sta access. Sta with signal intensity lower than this settings will not be allowed to access to AP                                                                                                    |

Table 8-1 Parameter Description of RF Card Configuration

#### 8.1.2 WLAN

Create wireless service and set up wireless access information, such as [SSID], [Hidden SSID], [Maximum Number of Connections], [User Isolate], [Encryption Type], as shown in Figure 8-3.

| Service Name                               | * Required |
|--------------------------------------------|------------|
| Mode                                       | AP v       |
| SSID                                       |            |
| Hidden \$SID                               | Disable 🔻  |
| Maximum Number of Connections              | 128 * 1-   |
| Maximum Number of Connections Hidden \$SID | Disable 🔻  |
| User Isolate                               | Disable 🔻  |
| WMF                                        | Enable 🔻   |
| PMF                                        | Disable •  |
| Authentication Methods                     | Open 🔻     |
| Encryption Type                            | None 🔻     |

Figure 8-3 Add Wireless Service

| Configuration Item               | Description                                                                                                    |
|----------------------------------|----------------------------------------------------------------------------------------------------|
| Service Name                     | Name of wireless service                                                                                                    |
| Visit VLAN                       | Configure VLAN for wireless service                                                                                                    |
| Mode                             | AP, WDS AP and WDS STA modes are optional. AP mode is for the regular wireless terminal association; WDS AP mode is for regular wireless terminal and WDS STA mode AP association; WDS STA mode serves as bridge client and only associate to WDS AP |
| SSID                             | SSID is a character string for identifying a (virtual) wireless access point. To connect with a (virtual) wireless access point, the wireless terminal should designate the same SSID                                                                |
| Hide SSID                        | It has two statuses: enable and disable. Select "enable", AP will not broadcast this SSID; select "disable", AP will broadcast this SSID                                                                                                    |
| Maximum Number of<br>Connections | Maximum connection number allowed by wireless service                                                                                                    |
| User Isolation                   | Users under the same wireless service can communicate with each other or not, it has two statuses: enable and forbid                                                                                                    |
| WMF                              | WMF switch, enable by default for improving the multicast result                                                                                                    |
| PMF                              | Management frame protection encryption                                                                                                    |

| Verification Mode     | Carry out WEP, WPA, WPA-PSK, WPA2, WPA2-PSK authentication encryption by setting up wireless encryption parameter configuration                                                                                                    |
|-----------------------|----------------------------------------------------------------------------------------------------|
| Encryption Mode       | Encryption mode changes with verification mode                                                                                                    |
| Authentication Server | IP of the authentication server. Currently, the mainstream approach is that the portal server and authentication server are on the same computer                                                                                                    |
| Server Port           | Authentication port, 1812 by default                                                                                                    |
| Shared Key            | Encrypt wireless message based on a shared key, but the shared key is never used for data message encryption directly but for the security of secrete key interactive process of basic secrete key generation between a wireless access point and a wireless terminal. Factors such as basic secrete key and message serial number generate a secrete key for message encryption in the end |

Table 8-2 Parameter Description of Wireless Service Configuration

#### 8.1.3 Binding

Bind wireless service with RF ID selected. The device sends wireless signal normally, as shown in Figure 8-4.

| WLAN Name    | [   |   | * | Required |  |
|--------------|-----|---|---|----------|--|
| Service Name | FS  | Ŧ |   |          |  |
| Radio ID     | 1 • |   |   |          |  |

#### Figure 8-4 Add Wireless Service Binding

| Configuration Item | Description                                   |
|--------------------|-----------------------------------------------|
| WLAN Name          | Designate name bound by this wireless service |
| Service Name       | Name of wireless service pending binding      |
| RF ID              | Bind wireless service with RF                 |

Table 8-3 Parameter Description of Wireless Service Binding Configuration

#### 8.2 Access Control

Access control is classified into [Black List] and [White List], as shown in Figure 8-5. It allows receiving or rejecting client connection request according to the MAC address.

| Your cu | rrent posi | tion : WIR   | ELESS >> ACL |             |         |             |        |            | Apply      |
|---------|------------|--------------|--------------|-------------|---------|-------------|--------|------------|------------|
| Black L | ist V      | /hite List   |              |             |         |             |        |            |            |
| New     | Edit       | Delete       | Select All   | Select None | Show 10 | - entries   | Search |            |            |
| Index   |            | *            | Service Name |             | ÷       | MAC Address |        |            | \$         |
| No data |            |              |              |             |         |             |        |            |            |
| Showing | g 0 to 0 c | of 0 entries | 5            |             |         |             |        | ← Previous | $Next \to$ |

#### Figure 8-5 Black/white List

| Configuration Item | Description                                                                                                    |
|--------------------|----------------------------------------------------------------------------------------------------|
| Black List         | By setting up MAC address, black list rejects STA to visit wireless network and other STA is allowed to visit wireless network    |
| White List         | By setting up MAC address, white list allows STA to visit wireless network and other STA is not allowed to visit wireless network |

Table 8-4 Parameter Description of Access Control Configuration

## **Chapter 9 FAT AP Network Settings**

#### 9.1 Interface Management

Change AP into [Bridge Mode] or [Route Mode] and configure.

#### 9.1.1 Mode Settings

In [Mode Settings] page, user can select [Bridge Mode] or [Route Mode], as shown in Figure 9-1.

| Your current posit | tion : | NETWORK >> Ir                | nterface Management | Apply |
|--------------------|--------|------------------------------|---------------------|-------|
| Mode Settings      | Inte   | erface Settings              |                     |       |
| API                | Mode   | Router -<br>Bridge<br>Router |                     |       |

Figure 9-1 Mode Settings

#### 9.1.2 Bridge Mode

In bridge mode, the user manages the device by interfaces created. The system has one management interface [management] by default and VLAN interface with VLAN ID 1, as shown in Figure 9-2. If you need to add new VLAN interface, click add button.

| Mode S  | ettings | Interface    | Settings   |            |                                 |            |    |   |              |            |   |      |
|---------|---------|--------------|------------|------------|---------------------------------|------------|----|---|--------------|------------|---|------|
| New     | Edit    | Delete       | Select All | Select N   | lone                            | Show       | 10 | ¥ | entries<br>S | earch      |   |      |
| Index   |         | Interface Na | ame        | ÷          | IP Con                          | figuration |    |   |              |            |   | à    |
| 1       |         | managemer    | nt         |            | DHCP: 192.168.1.1/255.255.255.0 |            |    |   |              |            |   |      |
| 2       | vlan1   |              |            | No Address |                                 |            |    |   |              |            |   |      |
| Showing | 1 to 2  | of 2 entries |            |            |                                 |            |    |   |              | ← Previous | 1 | Next |

Figure 9-2 Interface Management

#### 9.1.3 Route Mode

In Figure 9-1, select [Route Mode], then click [Interface Settings] tag, route interface configuration page appears, as shown in Figure 9-3.

| Your current position : | NETWORK >> Interface | Management                          | Apply |
|-------------------------|----------------------|-------------------------------------|-------|
| Mode Settings Inte      | erface Settings      |                                     |       |
| WAN Mode                | Static 🔻             |                                     |       |
| WAN IP                  | 192.168.10.1         | *                                   |       |
| WAN Mask                | 255.255.255.0        | *                                   |       |
| WAN Gateway             |                      |                                     |       |
| DNS Server 1            |                      |                                     |       |
| DNS Server 2            |                      |                                     |       |
| LAN IP Address          | 192.168.20.1         | *                                   |       |
| LAN Mask                | 255.255.255.0        | *                                   |       |
| DHCP Server             | Enable 🔻             |                                     |       |
| Address Start           |                      | *                                   |       |
| Address End             |                      | *                                   |       |
| Lease Time              | 7200                 | s * 60-4294967295, 0: never expires |       |

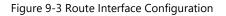

| Configuration Item        | Description                                                                                                    |
|---------------------------|----------------------------------------------------------------------------------------------------|
| Management Address        | For managing IP address                                                                                                    |
| Management Subnet Mask    | Manage the network mask of IP                                                                                                    |
| WAN Connection Mode       | Optional connection modes: DHCP, Static and PPPoE                                                                                               |
| WAN IP Address            | Manually designated WAN IP address when WAN connection mode is Static                                                                           |
| WAN Subnet Mask           | WAN network segment subnet mask manually designated when WAN connection mode is Static                                                          |
| WAN Gateway               | Default gateway manually designated for visiting external network when WAN connection mode is Static                                            |
| DNS Server 1/DNS Server 2 | DNS server manually designated for visiting external network when WAN connection mode is Static                                                 |
| User Name                 | Authentication user name needed by PPPoE dial when WAN connection mode is PPPoE                                                                 |
| Password                  | Authentication password needed by PPPoE dial when WAN connection mode is PPPoE                                                                  |
| Timeout                   | Timeout for the dial as required when WAN connection mode is PPPoE. If it is set as 0, AP will try to keep-alive PPPoE conversation permanently |
| LAN IP Address            | LAN IP address                                                                                                    |
| LAN Subnet Mask           | LAN network segment subnet mask                                                                                                    |
| DHCP Server               | LAN DHCP server switch. It has two options: "enable" and "disable"                                                                              |
| Starting Address          | The starting address of LAN DHCP server address pool                                                                                            |
| End Address               | End address of LAN DHCP server address pool                                                                                                    |
| Lease Time                | A lease time of LAN DHCP server address                                                                                                    |

Table 9-1 Parameter Description of Route Interface Configuration

#### 9.2 IPv4 Route

The static route is route information manually configured by the user or network administrator. Application of suitable static route in the network will reduce network cost caused by routing and improve transmission speed of data package. The static route is generally applicable to the relatively simple network environment in which network administrator is easy to know the topological structure and set up correct route information. One route entry can be determined by set up destination address, network mask, the next hop and hop count. The destination IP address and subnet mask are for confirming a destination network/host and AP will send the data package to next hop of related static route and this next hop will transmit data package.

You may add or delete user-defined static route rule here, as shown in Figure 9-4.

| lew                 |            |
|---------------------|------------|
| Destination Address | * Required |
| Netmask             | *          |
| Next Hop            | *          |
| Hops' Number        | * 1-99     |
|                     | Yes No     |

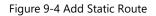

| Configuration Item  | Description                                                                            |
|---------------------|----------------------------------------------------------------------------------------|
| Destination Address | Destination host address or destination network for identifying IP data message        |
| Network Mask        | For identifying network segment of destination host or router with destination address |
| Next Hop            | The next hop address                                                                   |
| Hop's Number        | Router count between current address to the next hop address                           |

Table 9-2 Parameter Description of Static Route Configuration

#### 9.3 NAT Forwarding

#### 9.3.1 DMZ Service

DMZ (demilitarized zone), "isolated zone", also known as "demilitarized zone". It is to solve the problem that the external network can not access the internal network server after installing the firewall, and set up a buffer between the non-secure system and the security system. This buffer is located in the small network area between the internal network of the enterprise and the external network. In this small network area, you can place some server facilities that must be exposed, such as enterprise web servers and FTP servers.

#### 9.3.2 DMZ Service Configuration

Click [Network] > [NAT Forwarding] > [DMZ Service] to enter the DMZ configuration page. The page is divided into two parts: DMZ Function and DMZ Server IP Address, as shown in Figure 9-5.

| Your current pos                    | Apply   |                   |                                     |  |
|-------------------------------------|---------|-------------------|-------------------------------------|--|
| DMZ Service Port Forwarding Service |         | orwarding Service | Dynamically Port Forwarding Service |  |
| DMZ Fu                              | nction  | Disable 🔻         |                                     |  |
| DMZ Server IP                       | Addross | 17                |                                     |  |

#### Figure 9-5 DMZ Service

| Configuration Item    | Description                                                               |
|-----------------------|---------------------------------------------------------------------------|
| DMZ Service           | Whether to enable the DMZ function, you may select "enable" and "disable" |
| DMZ Server IP Address | Configure the address of the DMZ server                                   |

Table 9-3 Parameter Description of DMZ Service

Note: When the DMZ is set up, the DMZ host is completely exposed to the Internet. Use the DMZ function with caution for security.

#### 9.3.3 Port Forwarding Service

Port forwarding enables access to internal specific servers from an external network. Port forwarding forwards IP packets from the designated port on the public network to the designated port of the private network IP.

For example, a NAT gateway has a WAN side address of 123.4.5.6, an internal FTP server with an address of 192.168.0.8 and a port of 21; an HTTP server with an address of 192.168.0.9 and a port of 8080. Set the port forwarding rule on the NAT gateway: If the destination address of the IP packet entering the NAT gateway is 123.4.5.6, port 21, the address is translated to 192.168.0.8,

port 21, and then forwarded to the intranet; if the destination address of the IP packet entering the NAT gateway is 123.4.5.6, Port 8080; then translates its address to 192.168.0.9, port 8080, and forwards it to the intranet. In this way, by setting port forwarding, the external network can directly access the server of the intranet.

| Your c | urrent po    | sition : NETV              | NORK >> N    | AT Forwarding                        |                        |                       |                                         |                           | Apply      |
|--------|--------------|----------------------------|--------------|--------------------------------------|------------------------|-----------------------|-----------------------------------------|---------------------------|------------|
| DMZ :  | Service      | Port Forwa                 | arding Servi | ce Dynamically Po                    | ort Forwarding Se      | rvice                 |                                         |                           |            |
| Port F | orwardi      | ng Function                | Disable      | ŧ.                                   |                        |                       |                                         |                           |            |
| New    | Edit         | Delete                     | Select Al    | Select None                          | Show                   | 10 •                  | entries Search                          |                           |            |
| Index  | Rule<br>Name | Public Desti<br>Port Range | A            | Public Destination<br>Port Range End | Forwarding<br>Protocol | Private IP<br>Address | Private Destination<br>Port Range Start | Private Des<br>Port Range |            |
| No dat | a            |                            |              |                                      |                        |                       |                                         |                           |            |
| Showir | ng 0 to (    | ) of 0 entries             |              |                                      |                        |                       |                                         | $\leftarrow Previous$     | $Next \to$ |

Figure 9-6 Port Forwarding Service

| Rule Name                            |       | * | Required |
|--------------------------------------|-------|---|----------|
| Public Destination Port Range Start  |       | * |          |
| Public Destination Port Range End    |       | * |          |
| Forwarding Protocol                  | TCP V |   |          |
| Private IP Address                   |       | * |          |
| Private Destination Port Range Start |       | * |          |
| Private Destination Port Range End   |       | * |          |

Figure 9-7 Add Rule

| Configuration Item                   | Description                                                                     |
|--------------------------------------|---------------------------------------------------------------------------------|
| Port Forwarding Function             | Port forwarding function switch, select "disable" or "enable"                   |
| Rule Name                            | User can set arbitrarily                                                        |
| Public Destination Port Range Start  | Starting port number for the opening to the outside world                       |
| Public Destination Port Range End    | End port number for the opening to the outside world                            |
| Forwarding Protocol                  | Select the protocol type for forwarding data. There are "TCP" and "UDP" options |
| Private IP Address                   | Internal server address                                                         |
| Private Destination Port Range Start | The starting port number of the internal server to create a specific service    |
| Private Destination Port Range End   | The ending port number of the internal server to create a specific service      |

Table 9-4 Parameter Description of Port Forwarding Function

#### 9.3.4 Dynamically Port Forwarding Service

Dynamic port forwarding means that when the flow of the outgoing device comes from the specified internal network trigger port, the device automatically opens the forwarding interface of the WAN-side interface, and forwards the flow whose destination address is the forwarding interface to the specified interface of the internal network trigger terminal. Achieve normal communication.

| DMZ S   | Service       | Port For             | warding Service                           | Dyn     | amically Po                         | ort Forwarding | Service             |                        |                 |                         |  |                    |
|---------|---------------|----------------------|-------------------------------------------|---------|-------------------------------------|----------------|---------------------|------------------------|-----------------|-------------------------|--|--------------------|
| Dynam   | nically I     | Port Forward         | ding Function                             | Disable | e 🔻                                 |                |                     |                        |                 |                         |  |                    |
| New     | Edit          | Delete               | Select All                                | Select  | None                                | Sh             | ow 10               | v                      | entries         | Search                  |  |                    |
|         | Rule)<br>Name | Outbound<br>Protocol | Outbound<br>Destination Po<br>Range Start | rt 💠    | Outbound<br>Destination<br>Range Er | on Port 👙      | Inbound<br>Protocol | Inbou<br>Desti<br>Port | ind<br>nation 👙 | Inbound L<br>Port Range |  | nd LAN<br>ange End |
| No data | а             |                      |                                           |         |                                     |                |                     |                        |                 |                         |  |                    |

Figure 9-8 Dynamically Port Forwarding Service

×

#### Add Rule

| Rule Name                             |       | )* | Required |
|---------------------------------------|-------|----|----------|
| Outbound Protocol                     | TCP V |    |          |
| Outbound Destination Port Range Start | (     | *  |          |
| Outbound Destination Port Range End   |       | *  |          |
| Inbound Protocol                      | TCP V |    |          |
| Inbound Destination Port              | [     | *  |          |
| Inbound LAN Port Range Start          |       | *  |          |
| Inbound LAN Port Range End            |       | *  |          |
| Inbound LAN Port Range End            |       | *  | Yes      |

### Figure 9-9 Add Rule of Dynamically Port Forwarding Service

| Configuration Item                    | Description                                                                                                 |
|---------------------------------------|----------------------------------------------------------------------------------------------------|
| Dynamically Port Forwarding Function  | The switch of the dynamic port forwarding function is available with "disable" and "enable"                 |
| Rule Name                             | User can set arbitrarily                                                                                    |
| Outbound Protocol                     | The transport protocol used by the outbound forwarding port is available in "TCP" or "UDP"                  |
| Outbound Destination Port Range Start | The starting port of the outbound forwarding port                                                           |
| Outbound Destination Port Range End   | The destination port of the outbound forwarding port                                                        |
| Inbound Protocol                      | The transport protocol used by the inbound trigger port is available in "TCP" or "UDP"                      |
| Inbound Destination Port              | After the port triggers normal communication, the forwarding port forwards the destination port of the data |
| Inbound LAN Port Range Start          | The inbound port triggers the start port of the port                                                        |
| Inbound LAN Port Range End            | The end port of the inbound trigger port                                                                    |

Figure 9-5 Parameter Description of Dynamically Port Forwarding Service

## **Chapter 10 Security Settings**

#### 10.1 Firewall

To prevent viruses or malicious attacks on the STAs on the intranet, the device provides TCP/UDP/ICMP packet thresholds to prevent malicious attacks on the devices from the network host and improve network quality and security.

#### 10.1.1 DoS Attack

The user can set the TCP flooding threshold, UDP flooding threshold, and ICMP flooding threshold, as shown in Figure 10– 1. When the number of TCP/UDP/ICMP packets sent by the host exceeds the threshold, the AP device can detect that the host is abnormal, and according to the prohibition of the host access time set by the client, the impact of blocking malicious or large traffic messages on the host is achieved. After the host time expires, the device allows the host to access the device again. When the packet is checked again, the firewall rule takes effect again.

| Your current p | osition : SEC                              | URITY >> Firewall |                 | Apply |
|----------------|--------------------------------------------|-------------------|-----------------|-------|
| DoS Attack     | Dynamic Bl                                 | acklist           |                 |       |
| Exp            | piration Time                              | 60                | min * 1-2000    |       |
| т              | CP Flooding                                | Disable 🔻         |                 |       |
| TCP Floodin    | ng Threshold                               | 100               | pps * 100-10000 |       |
| U              | DP Flooding                                | Disable 🔻         |                 |       |
| UDP Floodin    | ng Threshold                               | 100               | pps * 100-10000 |       |
| IC             | MP Flooding                                | Disable 🔻         |                 |       |
| ICMP Floodin   | CMP Flooding Threshold 100 pps * 100-10000 |                   |                 |       |
| A              | RP Flooding                                | Disable 🔻         |                 |       |
| ARP Floodin    | ng Threshold                               | 20                | pps * 20-1000   |       |
| Wireless Fl    | ooding Limit                               | Disable 🔻         |                 |       |

#### Figure 10-1 DoS Attack

| Configuration Item     | Description                                                                  |
|------------------------|------------------------------------------------------------------------------|
| Expiration Time        | Set the time to add the attacking host to the blacklist                      |
| TCP Flooding           | "Enable" or "Disable" TCP flooding                                           |
| TCP Flooding Threshold | TCP packet threshold determines that the user behavior is a malicious attack |
| UDP Flooding           | "Enable" or "Disable" UDP flooding                                           |
| UDP Flooding Threshold | UDP packet threshold determines that the user behavior is a malicious attack |

| ICMP Flooding           | "Enable" or "Disable" ICMP flooding                                           |
|-------------------------|-------------------------------------------------------------------------------|
| ICMP Flooding Threshold | ICMP packet threshold determines that the user behavior is a malicious attack |
| ARP Flooding            | "Enable" or "Disable" ARP flooding                                            |
| ARP Flooding Threshold  | ARP packet threshold determines that the user behavior is a malicious attack  |

Table 10-1 Parameter Description of DoS Attack

#### 10.1.2 Dynamic Blacklist

The [Dynamic Blacklist] page displays the restricted host MAC identified by the AP and the expiration time for prohibiting access to the AP, as shown in Figure 10–2.

| Your current p | ositio | n : SECURITY >> Firewall |   |                 |         | Apply              |
|----------------|--------|--------------------------|---|-----------------|---------|--------------------|
| DoS Attack     | D      | ynamic Blacklist         |   |                 |         |                    |
| Show 10        | v      | entries                  |   | Search          |         |                    |
| Index          |        | Restricted Host MAC      | ę | Expiration Time |         | ÷                  |
| No data        |        |                          |   |                 |         |                    |
| Showing 0 to   | 0 of   | 0 entries                |   | ←P              | revious | Next $\rightarrow$ |

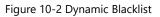

## **Chapter 11 Expand Application**

#### 11.1 WiFi Positioning

The AP includes the WIFI location function. After the corresponding [Type] is selected, the AP scans the surrounding WIFI terminal and sends the WIFI terminal information to the location server, but the location server and the AP are connected through the Ethernet. The WIFI positioning of the AP is based on the WEB interface management, and can display the alarm information of the WIFI tag, such as button alarm, low voltage alarm, etc., and can also locate the location information of the WIFI terminal, as shown in Figure 11–1.

| Positioning settings |                         |       |                            |  |  |  |
|----------------------|-------------------------|-------|----------------------------|--|--|--|
|                      |                         |       |                            |  |  |  |
| Туре                 | STA Tag                 |       |                            |  |  |  |
| Func Filtering       |                         |       |                            |  |  |  |
| No Repeat            | Enable                  |       |                            |  |  |  |
| Server IP            |                         | *     |                            |  |  |  |
| Server Port          | 10608                   | *     | 1-65535                    |  |  |  |
| Report Time          | 0                       | s *   | 0-600,0:Report Single Data |  |  |  |
| Aging Time           | Aging Time 60 s * 1-600 |       | 1-600                      |  |  |  |
|                      | -95                     | dBm * | (-95)-(-30)                |  |  |  |
| Heartbeat interval   | 0                       | s *   | 0-180,0:Close              |  |  |  |
| Report period        | 1                       | s *   | 1-30                       |  |  |  |
| MAC Filtering        | Enable 🔻                |       |                            |  |  |  |
| MAC Match 1          |                         | *     | XX:XX:XX[:XX[:XX[:XX]]]    |  |  |  |
| MAC Match 2          |                         |       | XX:XX:XX[:XX[:XX[:XX]]]    |  |  |  |
| MAC Match 3          |                         |       | XX:XX:XX[:XX[:XX[:XX]]]    |  |  |  |
| MAC Match 4          |                         |       | XX:XX:XX[:XX[:XX[:XX[]]]   |  |  |  |
| MAC Match 5          |                         |       | XX:XX:XX[:XX[:XX[:XX[]]]   |  |  |  |

#### Figure 11-1 WiFi Positioning

| Configuration Item | Description                                                                                                    |
|--------------------|----------------------------------------------------------------------------------------------------|
| Туре               | Set the type of WIFI positioning, there are two types of "STA" and "Tag", "STA" is the location of the specified WIFI client; "Tag" is the specified bit WIFI tag information |
| Func Filtering     | High performance function switch                                                                                                    |
| No Repeat          | Re-switch                                                                                                    |
| Server IP          | The address of the server that receives the scanned information                                                                                                    |
| Server Port        | The server port that receives the scan information                                                                                                    |
| Report Time        | Terminal reporting interval                                                                                                    |
| Aging Time         | De-aging time                                                                                                    |
| Heartbeat Interval | Refers to the heartbeat interval between the AP and the WIFI location server                                                                                                  |
| Report Period      | The interval at which the AP reports the WIFI positioning label information                                                                                                   |
| MAC Filtering      | The AP can filter only the WIFI terminal of a specific MAC by setting the MAC address filtering. It can be enabled or disabled                                                |
| MAC Match          | The AP only scans the WIFI terminal of a specific MAC                                                                                                    |

Table 11-1 Parameter Description of WiFi Positioing Page

#### 11.2 Scan

AP allows enable rogue AP scan and counter function by page, as shown in Figure 11-2, which contains four pages: [Scan settings], [Rogue AP Settings], [Rogue AP List] and [Rogue AP White List].

| Your current position : | APP+>      | > Scan  |                                 |         |              |          |  |  | Apply |
|-------------------------|------------|---------|---------------------------------|---------|--------------|----------|--|--|-------|
| Scan Settings Ro        | logue AP S | ettings | Rogue AP List                   | Rogue A | P White List |          |  |  |       |
| Ra                      | adio ID    | 1 -     |                                 |         |              |          |  |  |       |
| Scan                    | Switch     | Enable  | ·                               |         |              |          |  |  |       |
| Scar                    | n Mode     | Normal  | •                               |         |              |          |  |  |       |
| Sca                     | an Type    | Active  | ·                               |         |              |          |  |  |       |
| Home Channel Serve      | ve Time    | 2000    |                                 | ms *    | 250-10000    |          |  |  |       |
| On Channel Sca          | an Time    | 45      |                                 | ms *    | 30-200       |          |  |  |       |
| Off Channel Sca         | an Time    | 45      |                                 | ms *    | 30-200       |          |  |  |       |
| Scan Ch                 | hannels    |         | $\square^3 \square^4 \square^4$ |         | <b>8</b>     | Required |  |  |       |

Figure 11-2 Scan

#### 11.2.1 Scan Settings

[Scan Settings] page contains settings such as [Scan Switch], [Scan Mode], [Scan Type], [Home Channel Service Time], [On Channel Scan Time], [Off Channel Scan Time] and [Scan Channels], refer to Figure 11-2.

For parameter description of [Scan settings], refer to Table 11-2.

| Configuration Item        | Description                                                                                                    |
|---------------------------|----------------------------------------------------------------------------------------------------|
| RF ID                     | Select RF ID to set up                                                                                                    |
| Scan Switch               | Set up scan on/off, you may select "enable" and "disable"                                                                                                    |
| Scan Mode                 | Select AP mode when scanning: work mode and monitor mode. In work mode, AP scans and provides client access at the same time; in "monitor mode", AP is for scan monitoring only and client access function is not available |
| Scan Type                 | There are two types of scan: "active scan" and "passive scan". In "active scan" mode, AP will send prove request and scan; in "passive scan" mode, AP monitors beacon information in the area                               |
| Home Channel Service Time | Set up AP service time in work channel                                                                                                    |
| On Channel Scan Time      | Set up AP scan time in work channel                                                                                                    |
| Off Channel Scan Time     | Set up AP scan time in the non-work channel                                                                                                    |
| Scan Channels             | Set up channel set scanned by AP                                                                                                    |

Table 11-2 Parameter Description of Scan Setting Page

### 11.2.2 Rogue AP Settings

When AP starts to scan, it needs to enable [Rogue AP] in [Rogue AP Settings], then make statistics of rogue AP and counter, setup page is shown in Figure 11-3.

| ion : 7            | APP+ >> Scan         |                    |                                 | Apply                                                                                                    |
|--------------------|----------------------|--------------------|---------------------------------|----------------------------------------------------------------------------------------------------|
| Scan Settings Rogu |                      | Rogue AP List      | Rogue AP White List             |                                                                                                    |
| e AP               | Enable 💌             |                    |                                 |                                                                                                    |
| unter              | Disable              |                    |                                 |                                                                                                    |
| /lode              | Default              |                    |                                 |                                                                                                    |
|                    | Rog<br>e AP<br>inter | (unnannannannanna) | Rogue AP Settings Rogue AP List | Rogue AP Settings     Rogue AP List     Rogue AP White List       e AP     Enable ▼       inter     Disable ▼ |

#### Figure 11-3 Settings of Rogue AP

Parameter description of [Rogue AP Settings] is shown in Table 11-3.

| Configuration Item | Description                                                                                                    |
|--------------------|----------------------------------------------------------------------------------------------------|
| Rogue AP           | Rogue AP statistics switch: "enable" and "disable"                                                                                                    |
| Counter            | Set up if enable rogue AP counter or not, you may select "enable" and "disable"                                                                                                    |
| Rogue Mode         | Set up rogue AP identification mode. By default, AP will consider AP which has the different prefix of AP MAC address as rogue AP; in "fishing AP" mode, AP will consider AP which has the same SSID as rogue AP |

Table 11-3 Parameter Description of Rogue AP Settings

### 11.2.3 Rogue AP List

[Rogue AP List] shows rogue AP information scanned, as shown in Figure 11-4. User may select designated rogue AP and click <Add to White List> to add rogue AP to the white list.

| Scan Settings  | Rog | ue AP Settings | Rogue AF | P List R | Rogue AP \ | White List |                   |                 |        |
|----------------|-----|----------------|----------|----------|------------|------------|-------------------|-----------------|--------|
| Add to White I | ist |                |          |          |            |            | Show 10 • entries |                 | Search |
| Index          |     | BSSID          | \$       | SID      | \$         | RSSI       | <br>Channel       | Beacon Interval | 4      |
| No data        |     |                |          |          |            |            |                   |                 |        |

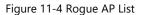

#### 11.2.4 Rogue AP White List

[Rogue AP White List] page displays AP list on the white list, as shown in Figure 11-5. AP on this list will not be considered as rogue AP. When the rogue AP counter is enabled, it will not counter AP on the white list.

| Your cur | rent positi | on : APP+ >> S | can        |           |                     |         |           |        |                       | Apply      |
|----------|-------------|----------------|------------|-----------|---------------------|---------|-----------|--------|-----------------------|------------|
| Scan S   | ettings     | Rogue AP Sett  | ings Rogu  | e AP List | Rogue AP White List |         |           |        |                       |            |
| New      | Delete      | Select All     | Select Non | e         |                     | Show 10 | - entries | Search |                       |            |
| Index    |             |                |            |           | BSSID               |         |           |        |                       | \$         |
| No data  |             |                |            |           |                     |         |           |        |                       |            |
| Showing  | 0 to 0 of   | 0 entries      |            |           |                     |         |           |        | $\leftarrow Previous$ | $Next \to$ |

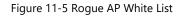

On [Rogue AP White List], you can add or delete rogue AP white list manually. Add method:

Click <New> button, then input BSSID of rogue AP on page which pops out, after input, click <Confirm> to add. After add, click <Apply> on this page. Add page is shown in Figure 11-6.

| Add Rogue AP White | List |   | ×      |
|--------------------|------|---|--------|
| BSSID              |      | * |        |
|                    |      |   | Yes No |
|                    |      |   | Yes No |
|                    |      |   |        |

#### Figure 11-6 Add Rogue AP White List

Parameter description of add rogue AP white list is shown in Table 11-4.

| Configuration Item | Description           |
|--------------------|-----------------------|
| BSSID              | Add BSSID of rogue AP |

Table 11-4 Parameter Description of Rogue AP White List

## 11.3 BandSteer

The [BandSteer] page is used to set the dual-frequency terminal navigation to the 5G radio. The navigation must be configured with the same SSID and encryption method for the 2G and 5G radios.

| Your current position : | APP+ >> BandStee | il. |             | Appl |
|-------------------------|------------------|-----|-------------|------|
| BandSteer               |                  |     |             |      |
| Band Steer Switch       | Enable 🔻         |     |             |      |
| R\$SI Threshold         | 0                | *   | (-95)-(-30) |      |
| Probe Limit             | 0                | *   | 0-10        |      |
| Recognize Time          | 0                | *   | 0-30        |      |
| Max STA num             | 0                | *   | 1-1000      |      |

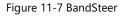

| Configuration Item | Description                                                                                                    |
|--------------------|----------------------------------------------------------------------------------------------------|
| BandSteer Switch   | 5G navigation switch                                                                                                    |
| RSSI Threshold     | Navigate when the value is above the threshold (not currently supported)                                                           |
| Probe Limit        | The probe request of the terminal is not responded during navigation                                                               |
| Recognize Time     | The time to identify whether the terminal is dual-frequency or single-frequency. It is recommended for 20s                         |
| Max STA Num        | The maximum number of 5G radio frequency. no navigation is carried out when the maximum limit is exceeded(not currently supported) |

Table 11-5 Parameter Description of BandSteer

## **Chapter 12 Service Management**

## 12.1 QOS

[QOS] page is for setting up/down bandwidth limitation based on port and up/down bandwidth limitation based on users, as shown in Figure 12-1.

| Interfac         | e Band | width U     | ser Bandwidth |          |                   |          |                  |  |
|------------------|--------|-------------|---------------|----------|-------------------|----------|------------------|--|
|                  | QoS    | Switch      | isable        |          |                   |          |                  |  |
| New              | Edit   | Delete      | Select All    | Select N | one Show 10       | - entrie | es Search        |  |
|                  |        | Interface N | ame           | \$       | Inbound Bandwidth |          | tbound Bandwidth |  |
| Index            |        |             |               |          |                   |          |                  |  |
| Index<br>No data |        |             |               |          |                   |          |                  |  |

Figure 12-1 QOS

## 12.1.1 Interface Bandwidth

[Interface Bandwidth] is for setting up bandwidth control based on interface, as shown in Figure 12-1, user can add, edit and delete interface bandwidth configuration rule on this page.

Page of add interface bandwidth rule is shown in Figure 12-2.

| Interface Name     | AP_Ethernet |                             |  |
|--------------------|-------------|-----------------------------|--|
| Inbound Bandwidth  |             | Kbps * 0-143360, 0:no limit |  |
| Outbound Bandwidth |             | Kbps * 0-143360, 0:no limit |  |

#### Figure 12-2 Add Interface Bandwidth

Parameter description of [Interface Bandwidth] is shown in Table 12-1.

| Configuration Item     | Description                                                      |  |  |  |
|------------------------|------------------------------------------------------------------|--|--|--|
| Service Quality Switch | Switch for service quality management: "enable" and "disable"    |  |  |  |
| Interface Name         | Designate interface which needs to configure interface bandwidth |  |  |  |
| Inbound Bandwidth      | Set up incoming interface bandwidth                              |  |  |  |
| Outbound Bandwidth     | Set up outgoing interface bandwidth                              |  |  |  |

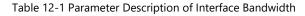

#### 12.1.2 User Bandwidth

[User Bandwidth] is for setting up bandwidth control based on user, as shown in Figure 12-3. User can add, edit and delete user bandwidth configuration rules on this page.

| Your cur  | rent po             | osition : | SER                   | VICES >> QC  | DS          |                  |    |           |        |            | Apply      |
|-----------|---------------------|-----------|-----------------------|--------------|-------------|------------------|----|-----------|--------|------------|------------|
| Interface | e Band              | dwidth    | Us                    | er Bandwidth |             |                  |    |           |        |            |            |
| New       | Edit                | De        | elete                 | Select All   | Select None | Show             | 10 | - entries | Search |            |            |
| Index     | ndex 🔺 BSS Name 🔶 U |           | Jser Uplink Bandwidth |              |             | User Downlink Ba | \$ |           |        |            |            |
| No data   |                     |           |                       |              |             |                  |    |           |        |            |            |
| Showing   | 0 to (              | ) of 0 e  | entries               |              |             |                  |    |           |        | ← Previous | $Next \to$ |

Figure 12-3 User Bandwidth

Page of add interface bandwidth rules is shown in Figure 12-4.

| BSS Name                | WLAN-management -            |
|-------------------------|------------------------------|
| User Uplink Bandwidth   | Kbps * 32-143360, 0:no limit |
| User Downlink Bandwidth | Kbps * 32-143360, 0:no limit |

Figure 12-4 Add Interface Bandwidth

Parameter description of [User Bandwidth] page is shown in Table 12-2.

| Configuration Item    | Description                                                |
|-----------------------|------------------------------------------------------------|
| BSS Name              | Set up name of BSS which needs to configure user bandwidth |
| User Uplink Bandwidth | Set up user upstream bandwidth                             |
| user Uplink Bandwidth | Set up user downstream bandwidth                           |

Table 12-2 Parameter Description of User Bandwidth Page

## 12.2 Remote Access

When the AP works in the routing mode of FAT AP, the remote access device page needs to use the access port, the default HTTP access port is 8080, HTTPS access is 8443, the user can customize open HTTP access and HTTPS access on this page and specify the corresponding port number, as shown in Figure 12-5.

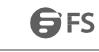

| Your current position : SERVICES >> Remote Access |          |        | Apply   |  |
|---------------------------------------------------|----------|--------|---------|--|
| Remote Access                                     |          |        |         |  |
| нттр                                              | Enable • |        |         |  |
| HTTP Port                                         | 8080     | * 1025 | 5-65535 |  |
| HTTPS                                             | Enable 🔻 |        |         |  |
| HTTPS Port                                        | 8443     | * 1025 | 5-65535 |  |

#### Figure 12-5 Remote Access

| Configuration Item | Description                                              |  |
|--------------------|----------------------------------------------------------|--|
| НТТР               | HTTP access switch, you may select "enable" or "disable" |  |
| HTTP Port          | Specify the port for HTTP access                         |  |
| HTTPS              | HTTP access switch, you may select "enable" or "disable" |  |
| HTTPS Port         | Specify the port for HTTP access                         |  |

#### Table 12-3 Parameter Description of Remote Access

## 12.3 SSH Settings

AP opens SSH access by default. User may visit AP command line by SSH. The configuration page is shown in Figure 12-6.

| Your current position : | SERVICES >> SS | Н   |                   | Apply |
|-------------------------|----------------|-----|-------------------|-------|
| SSH                     |                |     |                   |       |
| SSH                     | Enable         |     |                   |       |
| Timeout                 | 300            | s * | 0,30-3600 0:never |       |

#### Figure 12-6 SSH Settings

| Configuration Item | Description                                             |  |
|--------------------|---------------------------------------------------------|--|
| Enable SSH         | SSH access switch, you may select "enable" or "disable" |  |
| Timeout            | Set up timeout of SSH access                            |  |

#### Table 12-4 Parameter Description of SSH Settings

## 12.4 DHCP SNOOP Settings

The DHCP SNOOP configuration applies to panel APs, and the non-panel APs use default values.

| Your current position : SERVICES >> DHCP SNOOP |           | Apply |
|------------------------------------------------|-----------|-------|
| DHCP SNOOP                                     |           |       |
| DHCP SNOOP                                     | Disable 🔻 |       |
|                                                |           |       |
|                                                |           |       |

#### Figure 12-7 Telnet Settings

## 12.5 Telnet Settings

AP enables [Telnet] by default. User may visit AP command line by Telnet. Configuration page is shown in Figure 12-8.

| Configuration Item | Description                                                |  |
|--------------------|------------------------------------------------------------|--|
| Enable Telnet      | Telnet access switch, you may select "enable" or "disable" |  |
| Timeout            | Set up timeout of Telnet access                            |  |

#### Table 12-5 Parameter Description of Telnet Settings

## 12.6 Log Management

[Log] needs to open external tftp server. Fill in [Log Server] and [Log Server Port] on [SERVER] >[Log] page, as shown in Figure 12-8. System log will be sent to related tftp server.

| Your | current position : | SERVICES >> Log |           | Apply |
|------|--------------------|-----------------|-----------|-------|
| Log  |                    |                 |           |       |
|      | Log                | Enable          |           |       |
|      | Log Server         |                 | *         |       |
|      | Log Server Port    | 514             | * 1-65535 |       |

#### Figure 12-8 Log Management

| Configuration item | Description                                                                 |
|--------------------|-----------------------------------------------------------------------------|
| Log                | Enable log management function or not. You may select "enable" or "disable" |
| Log Server         | IP address of log server                                                    |

Table 12-6 Parameter Description of Log Management Configuration

## Chapter 13 FAT AP Device Management

## 13.1 System Configuration

#### Configure [System Name] and [Device Location], as shown in Figure 13-1.

| Your current position : DEVICE >> System Configuration |           |   | Apply |
|--------------------------------------------------------|-----------|---|-------|
| Basic Settings                                         |           |   |       |
| System Name                                            | FS-AP733C | * |       |
| Device Location                                        |           |   |       |

#### Figure 13-1 System configuration

| Configuration item | Description               |
|--------------------|---------------------------|
| System Name        | Configure system name     |
| Device Location    | Configure device location |

#### Table 13-1 Parameter Description of System Configuration

## 13.2 Time Settings

#### Set up system local time, as shown in Figure 13-2.

| Your current position : | DEVICE >> Time Settings Apply |
|-------------------------|-------------------------------|
| Time Synchronization    |                               |
| Current Time            | 01/01/1970 08:56:59           |
| Synchronous Mode        | Manual                        |
| System Time             | * mm/dd/yy HH:MM:SS           |

#### Figure 13-2 Set Up Time Manually

| Your current position : DE | VICE >> Time Sett | ngs      | Apply |
|----------------------------|-------------------|----------|-------|
| Time Synchronization       |                   |          |       |
| Current Time               | 01/01/1970 08:57  | :15      |       |
| Synchronous Mode           | Auto 🕞            |          |       |
| Synchronization Interval   | 6                 | h * 1-48 |       |
| Primary NTP Server         |                   | *        |       |
| Secondary NTP Server       |                   |          |       |

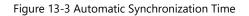

| Configuration Item     | Description                                                                                                    |
|------------------------|----------------------------------------------------------------------------------------------------|
| Synchronization Mode   | Configure system time synchronization mode. You may select "manual" or "automatic"                                       |
| System Time            | Configure system time                                                                                                    |
| Synchronizing Interval | Cycle for system automatic synchronization                                                                               |
| Primary NTP Server     | Set up the IP address of NTP Server. NTP Server is a network time server for synchronizing computer time on the internet |
| Secondary NTP Server   | When NTP server 1 is not available, the system synchronizes with NTP server 2                                            |

Table 13-2 Parameter Description of Time Settings

Note :

• NTP (Network Time Protocol) provides router, switch and workstation with time synchronization. Time synchronization links event records on multiple network devices for the purpose of analyzing complicated malfunction and security events.

• The time limit of other functions of AP (such as a firewall) takes effect only when GMT time is acquired by Internet or system time is set up manually.

#### 13.3 User Management

User can control access to the management page by modifying the administrator password and adding new user, as shown in Figure 13-4. When adding user, there are three types of user roles: "visitor", "administrator" and "system administrator". "Visitor" has the lowest access level and can check system information only; "administrator user" can check and perform regular settings, but can't perform senior settings such as user management; "system administrator" has the highest access level.

| Your cur | rent posi | tion : D | EVICE >> User M | anagement   |   |                      | Appl |
|----------|-----------|----------|-----------------|-------------|---|----------------------|------|
| User Ma  | anageme   | nt       |                 |             |   |                      |      |
| New      | Edit      | Delete   | Select All      | Select None |   |                      |      |
| Index    |           |          | User Name       |             | ¢ | User Roles           |      |
| 1        |           |          | admin           |             |   | System Administrator |      |

Figure 13-4 User Management

## 13.4 Configuration Management

[Configuration Management] divides into two parts: [Import] and [Export].

Select menu [Configuration Management] > [Import]/[Export], you can export or import AP configuration files.

With [Export] function, you can save AP configuration in computer in form of files for use in the future; before upgrading AP software or loading new configuration files, backup original configuration of AP to prevent configuration loss in process of software upgrading or loading new configuration files.

With [Import] function, you can re-import configuration files saved or edited before.

If you need to configure the same settings for multiple APs, you can configure one AP first, save its configuration file, then import it to other AP. It saves configuration time.

When device parameters are configured, you can back up this configuration information. In the event of device breakdown, it will restore to the status before backup. Open [Export] page, click <Export>, the dialog box of saving file appears. Operate as instructed will backup configuration parameters. If you want to import, just click [Import configuration], designate files you want to recover, then click <Import>, the configuration in files will be written into the device again.

#### 13.4.1 Import Configuration

Your current position : DEVICE >> Config Management

| Import Export      | <br> | <br> |
|--------------------|------|------|
| Configuration File |      |      |
| Import             |      |      |

#### Figure 13-5 Import Configuration

#### 13.4.2 Export Configuration

| Your curre | nt position : | DEVICE >> Config Management |
|------------|---------------|-----------------------------|
| Import     | Export        |                             |
| Export     |               |                             |

#### Figure 13-6 Export Configuration

Note:

After loading configuration files, original configuration information in the device will disappear, therefore, please backup configuration before importing configuration files. If configuration files loaded is wrong, you can reload backup files. Do not turn off AP in the process of loading configuration files, otherwise, it will cause damage to AP and make it unable to function. Size of files loaded and configuration command accuracy will impact the time needed by the loading process. If the load is done without error, AP will restart automatically. If there is an error in loading, please select if you want to save the configuration or not based on prompt information. It is recommended to restart AP.

#### 13.5 Device Maintenance

#### 13.5.1 Restart Device

Click <Restart> to restart the device, as shown in Figure 13-7.

| Your curren | nt position : DEVICE >> Dev | ice Maintenance |
|-------------|-----------------------------|-----------------|
| Restart     | Reset To Factory Default    | Upgrade         |
| t           |                             |                 |

Figure 13-7 Restart Device

#### 13.5.2 Restore to Factory Settings

Click <Restore> to restore factory settings by software, as shown in Figure 13-8.

For restoring factory settings by hardware, when device is on, press "Reset" longer than 5s, device will be restored to default value.

Figure 13-8 Restore Factory Settings

Note:

1. All settings of AP will be restored to the factory default value, which

Default user name: admin

Default password: admin

Default IP address: 192.168.1.1

Default subnet mask: 255.255.255.0

2. Please backup configuration information before restoring factory settings. Restore AP configuration by loading backup configuration when necessary.

#### 13.5.3 Version Upgrade

Steps to upgrade version:

Step 1: Get the latest version from technical support department of our company. This mirror image document must be combo Image update mirror image document.

Step 2: Version mirror image. Click <Browse>, select document to upgrade, then click <Upgrade>, as shown in Figure 13-9. Step 3: The page shows upgrade progress prompt bar. After upgrade, log in [Device information] page again to inspect software version number and confirm if upgrade is done.

| Your curren | nt position : DEVICE >> Devi | ce Maintenance |  |  |  |
|-------------|------------------------------|----------------|--|--|--|
| Restart     | Reset To Factory Default     | Upgrade        |  |  |  |
| Ver         | sion Image                   |                |  |  |  |
| Upgrade     |                              |                |  |  |  |

Figure 13-9 Version Upgrade

# Appendix Troubleshooting

#### Q 1. How to know the MAC address of the device?

MAC address is the unique identification of network device. There are two ways to find out the MAC address:

1. Each device has a small tag on the bottom which shows the device MAC address.

2. You may log in the device Web management page, check basic information of the device and know the MAC address of wireless access point.

#### Q 2. Why STA is unable to connect with AP?

Generally, STA connection can only be done after AP search, authentication and connection, therefore, if STA is unable to connect with AP, try the following approaches:

• If channel supported by STA is the same as AP. If AP uses channel incompatible with STA, the STA will be unable to find AP. You can change the AP channel.

• STA does not use the same authentication and encryption mode as AP. If their authentication and encryption mode are inconsistent, STA will not be able to pass authentication and it will cause connection failure.

• Disturb from similar devices. Check if there is a wireless device nearby, if possible, try to turn off other device and check if the problem is solved. Shield or adjust the position of devices which causes interference.

• Disturb by other devices. Check if there are interference sources nearby, such as microwave oven, 2.4G and other high power devices which will have big impact on device operation. If possible, try to turn off other devices and check if the problem is solved.

• Compatibility between STA and AP. STA may be non-conform to 802.11 protocol specifications, therefore it is unable to connect with AP.

#### Q 3. Why bandwidth is not high after the wireless network connection is established?

The problem that device bandwidth is not high is mostly caused by environmental disturbance or device aging or reduction of sending power. You can try the following approaches:

• Wireless channel: try to select other channels, the rate may be enhanced obviously;

• Wireless disturb. Check if there is a wireless device nearby, if possible, try to turn off other device and check if the problem is solved. Shield or adjust the position of devices which causes interference.

• Check antenna. Check if the antenna is loose.

• Check signal intensity. Check signal intensity for STA connecting with AP. If it is weak, the antenna may be loose or device aging, or sending power reduction.

• Check the network card. It is possible that the network card itself has extremely low power. You can go near AP and test bandwidth.

#### Q 4. Why it is unable to connect when the bridge configuration of two devices is done?

Check the following parameter configuration of these two devices:

• If both "connection mode" are "bridge"?

- If remote MAC address added is correct?
- If their "country/region" settings are the same?
- If their "channel/frequency" settings are the same?
- If their "encryption mode" settings are the same?

# Q 5. Wireless network functions well after establishment, but the link shows instability after some time, such as delay increase and packet loss?

This may be caused by the fact that the wireless environment of the device is interrupted. You can solve this problem by the following steps:

- Check if each part of the device is connected well (such as wired cable connection and antenna connection)
- Restart devise after power off;
- · Re-configure after device restores default settings;
- · Check if wired and wireless devices of AP are attacked by virus;

If the problem still exists, please consult the sales agent.

# Q 6. For two bridged devices, if configure remote devices by a wireless link from near end, why WEB page of the remote device can't open?

That is because the wireless configuration device may cause remote device Web Server to show slow response. Wait for about 3 minutes or restart remote device will solve this issue; we suggest configure device at the wired end.

#### Q 7. What to do if I forget user name and password of the router (How to reset router)?

If you forget user name and password of the router, the only solution is reset router to factory default settings. There is a RESET button on the rear panel of the router. When powering on, press RESET key and hold for 5seconds, release when system status indicator flashes. It means the device is reset.

Notes: after reset, default login IP of the router is 192.168.1.1, default user name/password is admin/admin. When logging in, please make sure the IP address of the computer is in 192.168.1.X (X can be any integer from 2 to 252) network segment.

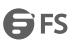

公

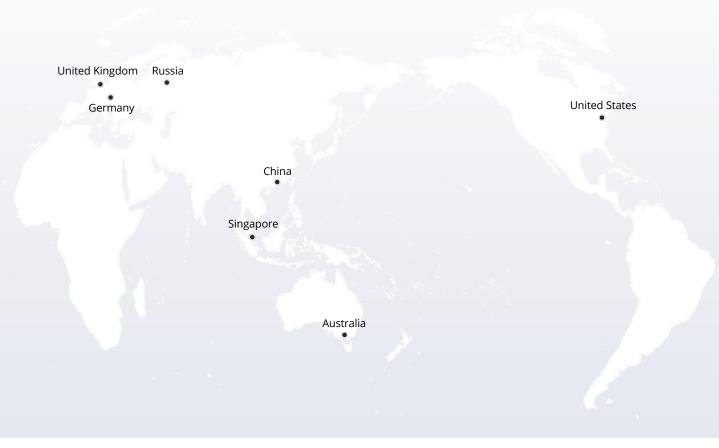

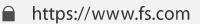

The information in this document is subject to change without notice. FS has made all efforts to ensure the accuracy of the information, but all information in this document does not constitute any kind of warranty.

Copyright © 2009-2022 FS.COM All Rights Reserved.